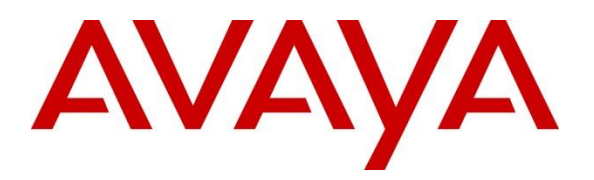

**Avaya Solution & Interoperability Test Lab**

# **Application Notes for Intradiem 9.5 with Avaya Call Management System R18 Using Real-Time Agent Interface – Issue 1.0**

#### **Abstract**

These Application Notes describe the configuration steps required for Intradiem 9.5 to interoperate with Avaya Call Management System R18 using Real-Time Agent interface. Intradiem is a work force management solution that provides forecasting, scheduling, and monitoring of work for contact center agents.

Readers should pay attention to **Section 2**, the scope of testing as outlined in **Section 2.1** as well as the observations noted in **Section 2.2**, to ensure that their own use cases are adequately covered by this scope and results.

Information in these Application Notes has been obtained through compliance testing and additional technical discussions. Testing was conducted via the DevConnect Program at the Avaya Solution and Interoperability Test Lab.

### **1. Introduction**

These Application Notes describe the configuration steps required for Intradiem 9.5 application with Avaya Call Management System (hereafter referred as CMS) Release 18.

On Avaya Aura® Communication Manager (Communication Manager), relevant contact center resources consisting of Vector Directory Number (VDN), Skill, and Agent are configured to be "measured" by CMS. When a call travels through a "measured" resource on Communication Manager, the call measurement data is sent to CMS, which in turn provides agent data to Intradiem via the Real-Time Agent (RTA) interface developed by Avaya Professional Services.

The test integration includes a real-time connection between Intradiem and CMS, to supply realtime agent state information to Intradiem. The real-time connection is achieved through the RTA interface developed by Avaya Professional Services and installed on CMS. A TCP client-server model is used for the connection, with CMS being the "client", and the Intradiem server being the "server". The Intradiem server runs a TCP "listener" process to accept data in real-time from CMS.

### **2. General Test Approach and Test Results**

The interoperability compliance test included feature and serviceability testing. The feature test cases were performed manually. Incoming calls were made within a measured interval to the measured resources to enable agent measurement data to be sent to Intradiem. Manual call controls and work mode changes from the agent telephones were exercised to populate specific fields in the data stream. In the compliance test, the measured interval is fixed at 30 minutes.

The serviceability test cases were performed manually by forcing solution components to go out of service and come back and verifying Intradiem server's ability to recover.

DevConnect Compliance Testing is conducted jointly by Avaya and DevConnect members. The jointly-defined test plan focuses on exercising APIs and/or standards-based interfaces pertinent to the interoperability of the tested products and their functionalities. DevConnect Compliance Testing is not intended to substitute full product performance or feature testing performed by DevConnect members, nor is it to be construed as an endorsement by Avaya of the suitability or completeness of a DevConnect member's solution.

Avaya recommends our customers implement Avaya solutions using appropriate security and encryption capabilities enabled by our products. The testing referenced in this DevConnect Application Note included the enablement of supported encryption capabilities in the Avaya products. Readers should consult the appropriate Avaya product documentation for further information regarding security and encryption capabilities supported by those Avaya products.

Support for these security and encryption capabilities in any non-Avaya solution component is the responsibility of each individual vendor. Readers should consult the appropriate vendorsupplied product documentation for more information regarding those products.

For the testing associated with this Application Note, the interface between Avaya systems and the Intradiem did not include use of any specific encryption features as requested by Intradiem.

Encryption (TLS/SRTP) was used internally between Avaya products.

### **2.1. Interoperability Compliance Testing**

The feature testing focused on verifying Intradiem correctly obtained agent data from CMS and triggered reports based on agent events. Many call center scenarios were verified including agent login, agent logout, agent ready, agent not ready, call after work mode change, and agent ready threshold in real-time.

The serviceability testing focused on verifying the ability of the Intradiem server to recover from adverse conditions, such as stopping the RTA interface on CMS, disconnecting the Intradiem server from the network, and rebooting the Intradiem server.

### **2.2. Test Results**

All test cases were executed successfully.

### **2.3. Support**

For technical support on the Intradiem, contact Intradiem via phone or internet.

- **Phone:** +1 [\(888\) 566-9457](tel:%28888%29%20566-9457)
- **Web:** [http://www.intradiem.com](http://www.intradiem.com/)

## **3. Reference Configuration**

The compliance test was done with all the test equipment in an Avaya Lab. The Avaya side equipment included Communication Manager, CMS, and several IP phones. The Intradiem application resided on a Windows 2012 R2 Standard running on a blade server. The GUI interface of Intradiem was accessible through a web browser. All calls to and from the public network were routed through an ISDN PRI trunk.

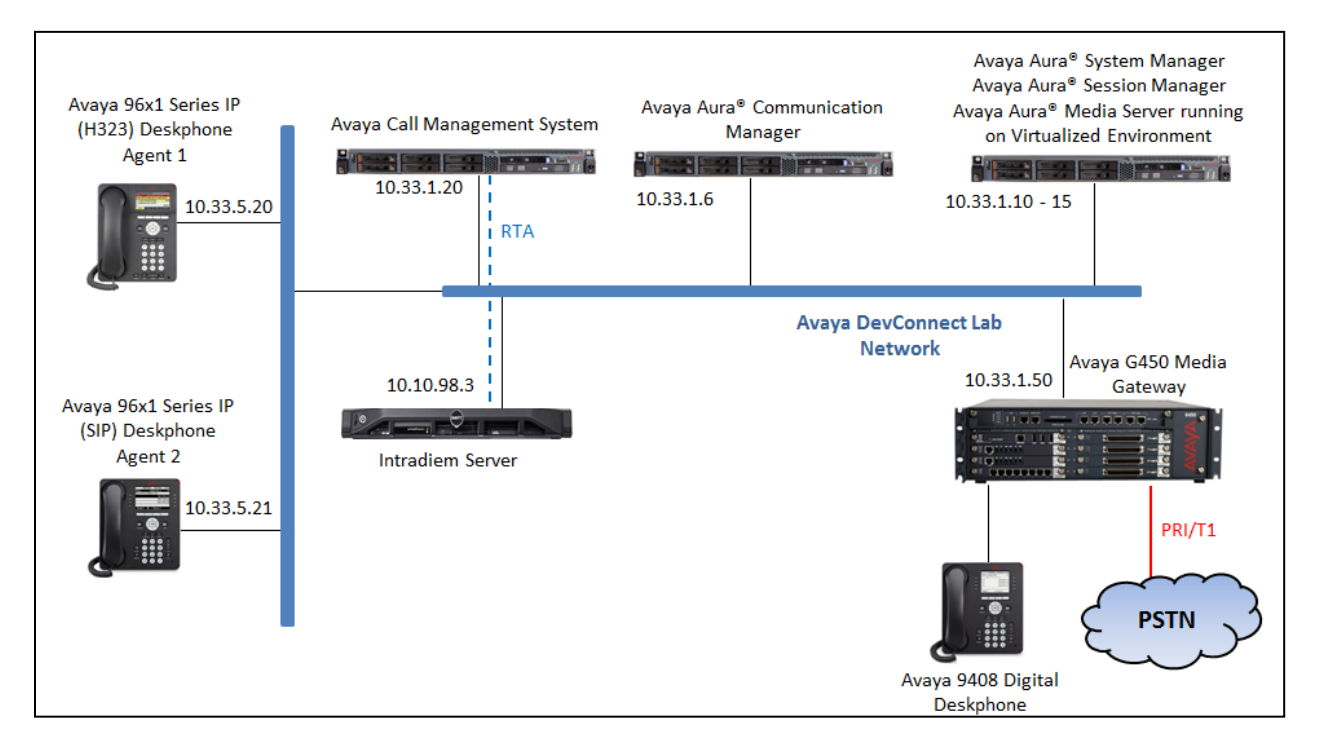

**Figure 1: Intradiem with Avaya Call Management System** 

## **4. Equipment and Software Validated**

The following equipment and software were used for the sample configuration provided:

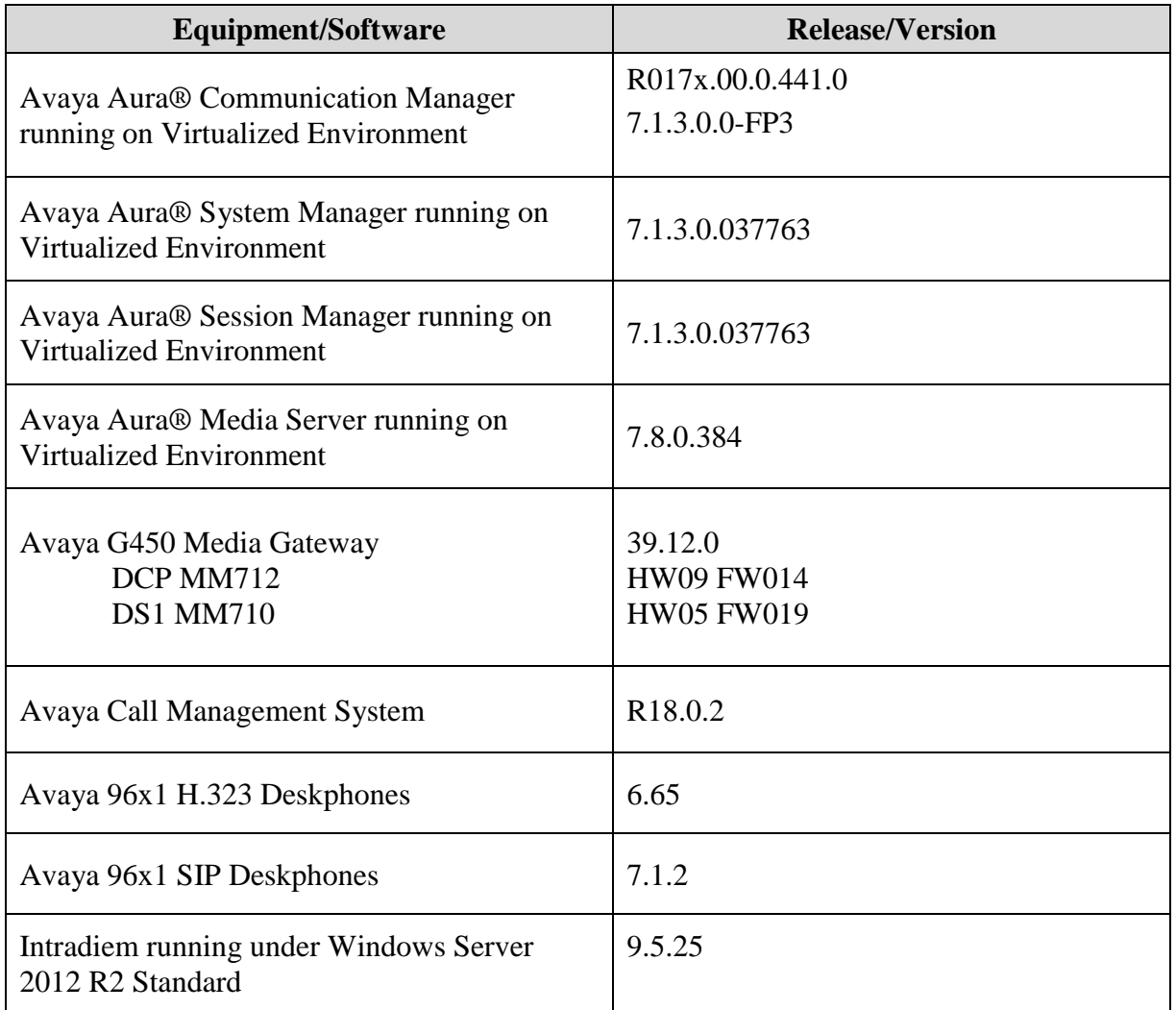

# **5. Configure Avaya Aura® Communication Manager**

The detailed administration of contact center resources and connectivity between Communication Manager and CMS are not the focus of these Application Notes and will not be described. For administration of contact center resources and connectivity to CMS, refer to the appropriate documentation listed in **Section 10**.

This section provides the procedures for how to enable VDN, Skill, and Agent measurement data to be sent to CMS. The procedures include the following areas:

- Administer measured VDN
- Administer measured Skill and Agent

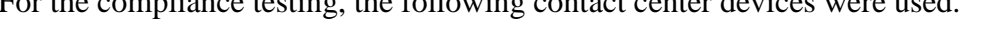

 $\mathbf{F}_{\text{c}}$  at the compliance testing, the following contact center devices  $\mathbf{F}_{\text{c}}$ 

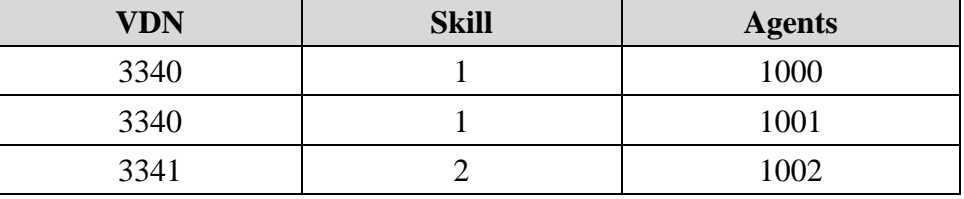

#### **5.1. Administer Measured VDN**

Use the "change vdn n" command, where "n" is the extension of the VDN to be measured by CMS. Set the **Measured** field to "both" to enable measurement data on the VDN to be sent to CMS. Repeat this step for all VDNs that will be measured by CMS. Note that VDN is a part of configuration between CM and CMS that is used for other interfaces and it is not relevant to the testing for RTA interface with Intradiem.

```
change vdn 3340 Page 1 of 3
                          VECTOR DIRECTORY NUMBER
                           Extension: 3340
                             Name*: Contact Center 1
                        Destination: Vector Number 1
                 Attendant Vectoring? n
                 Meet-me Conferencing? n
                  Allow VDN Override? n
                                COR: 1
                               TN*: 1
                           Measured: both Report Adjunct Calls as 
ACD*? n
        Acceptable Service Level (sec): 20
        VDN of Origin Annc. Extension*:
                          1st Skill*:
                         2nd Skill*:
                         3rd Skill*:
* Follows VDN Override Rules
```
#### **5.2. Administer Measured Skill and Agent**

Use the "change hunt-group n" command, where "n" is the number of the Skill group to be measured by CMS. Navigate to **Page 2**, and set the **Measured** field to "both" to enable measurement data on the Skill group and the associated Agents to be sent to CMS. Repeat this step for all Skill groups that will be measured by CMS.

```
change hunt-group 1 and 1 Page 2 of 4
                              HUNT GROUP
                 Skill? y Expected Call Handling Time (sec): 20
                   AAS? n Service Level Target (% in sec): 80 in 20
               Measured: both
     Supervisor Extension:
      Controlling Adjunct: none
       VuStats Objective:
   Multiple Call Handling: none
Timed ACW Interval (sec): 100 After Xfer or Held Call Drops? n
```
For the compliance testing, two Skill groups with group numbers 1 and 2 were configured to be measured. In addition, three agents with extensions 3301, 3302 and 3402 and agent ID 1000, 1001 and 1002 were used as available agents for the above Skill groups.

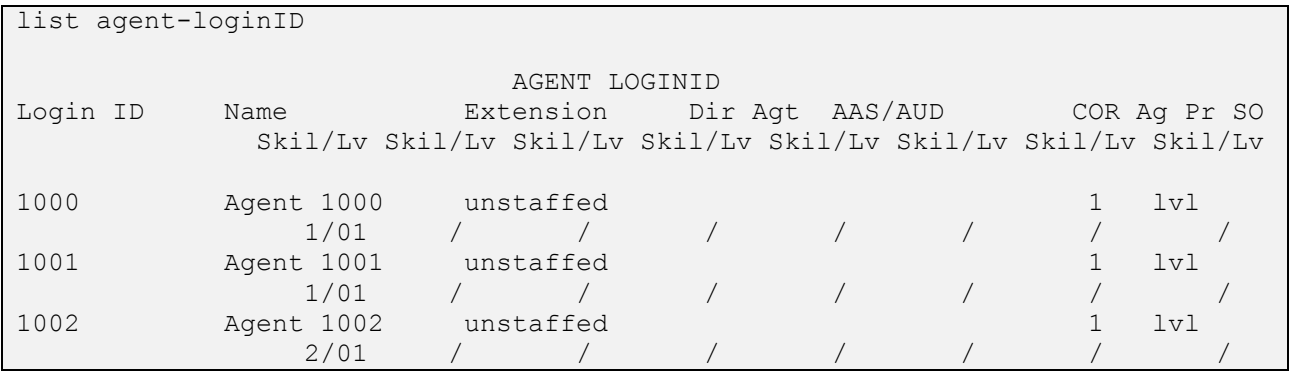

# **6. Configure Avaya Call Management System**

The connectivity between CMS and Communication Manager is assumed to be in place and will not be described. In addition, these Application Notes assume the intra-hour interval is already administered to 30 minutes.

This section provides the procedures for the following:

- Configure RTA interface
- Enable RTA interface
- Verify intra-hour interval

#### **6.1. Configure RTA Interface**

The RTA interface is configured through a configuration file named **rta.conf** located in the directory where the interface software is installed. In the compliance test configuration, the path to the directory was **/export/home/pserv/rta\_gen**. In the **rta.conf** file, select a Session number and configure the following items:

- **HOST1:** IP address or hostname of the Intradiem server which is defined in /etc/hosts
- **PORT1:** port for the TCP/IP connection
- **ACD1:** ACD that sources the real-time data
- **REFRESH1:** real-time report refresh rate
- **DEST APP1:** a desired name of application

The following screenshot shows how the interface was configured in the test configuration.

```
#------------------------------- Session 1 -------------------------------
#------------------ (with EXAMPLE settings, NOT defaults) -----------------
HOST1=10.10.98.3 # the receiving server's host name in /etc/hosts
PORT1=6060 # the receiving server's port
ACD1=1 \# ACD being monitored<br>OPTS1="-pLNSV" \# applicable command line options
OPTS1="-pLNSV" # applicable command line options
REPORT1=xPrta gen \# respective custom report name
MONITOR_LIST1="1-2000" # skills to monitor
REFRESH1=5 \qquad # respective report refresh rate
DEST_APP1="Intradiem" # destination app for rt_socket or Generic-RTA
```
### **6.2. Enable RTA Interface**

Use Avaya Terminal Emulator to connect to CMS, and log in with proper credentials. Enter "cms" at the command prompt to display the **MainMenu** screen. Select the option that corresponds to the customized RTA interface created by Avaya Professional Services for Intradiem, in this case the option is **Generic-RTA**. Note that the actual option name may vary. Press the **Enter** key.

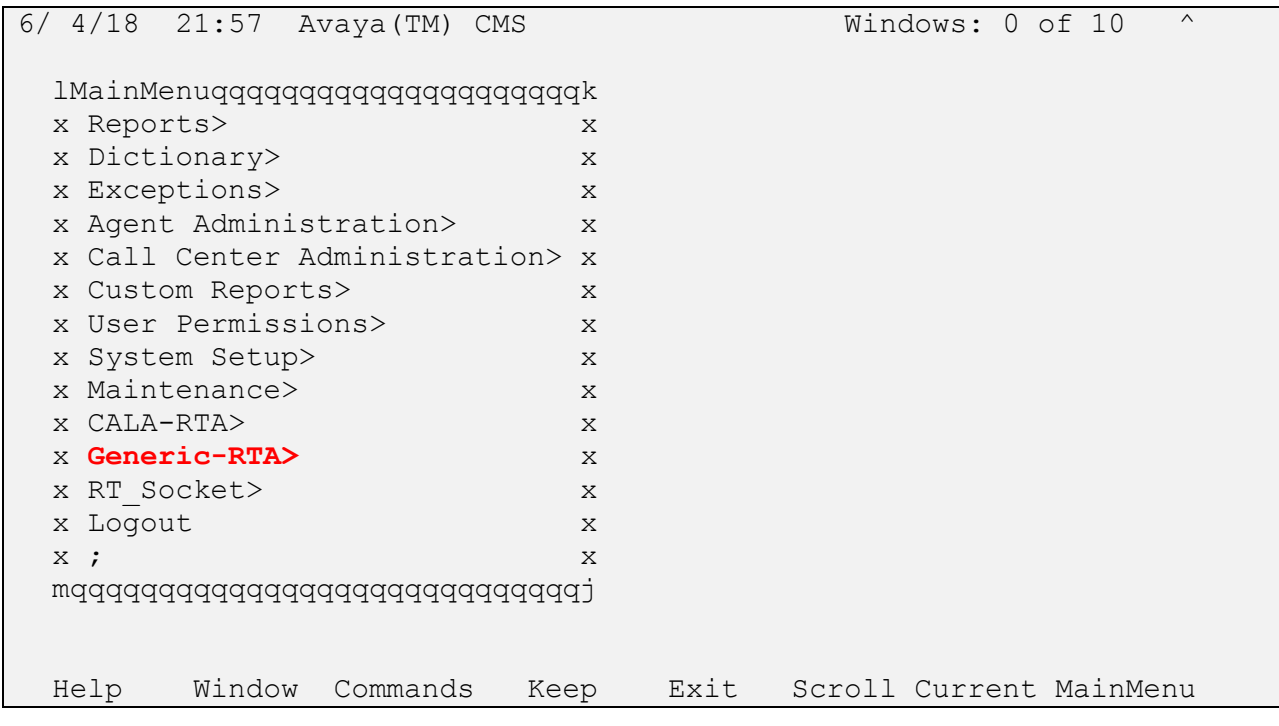

The **Generic-RTA Menu** is displayed. Enter "1" followed by the **Enter** key, to start the interface.

```
------ Generic-RTA Menu ------
1) Start Generic-RTA Interface
2) Stop Generic-RTA Interface
3) Check Generic-RTA Status
4) View Maintenance Log
5) Show Generic-RTA Version
6) Show/Verify Licensed Authorizations
7) Show Staffed Agents Count
8) Change Generic-RTA Split(s)/Skill(s) and/or ACD
9) Show Generic-RTA Configuration
Q) Quit
---------------------
Selection: 1
```
The System will prompt for the session number. Enter the session number selected in **Section 6.1** which is the session "1".

```
------ Generic-RTA Menu ------
1) Start Generic-RTA Interface
2) Stop Generic-RTA Interface
3) Check Generic-RTA Status
4) View Maintenance Log
5) Show Generic-RTA Version
6) Show/Verify Licensed Authorizations
7) Show Staffed Agents Count
8) Change Generic-RTA Split(s)/Skill(s) and/or ACD
9) Show Generic-RTA Configuration
Q) Quit
   ---------------------
Selection: 1
Which Generic-RTA interface session do you want to start? [1-32] 1
Starting Generic-RTA session 1, please wait ...
Press Enter to return to menu:
```
Press the **Enter** key followed by "Q" to return to the CMS **Main Menu**.

#### **6.3. Verify Intra-Hour Interval**

From the **MainMenu** screen, select **System Setup**  $\rightarrow$  **Storage Intervals** and press **Enter**.

```
6/ 4/18 22:09 Avaya(TM) CMS Windows: 0 
of 10 \sim lMainMenuqqqqqqqqqqqqqqqqqqqqqk
  x Reports> x
  x Dictionary> x
  x Exceptions> x
  x Agent Administration> x
  x Call Center Administration> x
  x Custom Reports> x
  x User Permissilqqqqqqqqqqqqqqqqqqqqqqqqqqqqqqk
  x System Setup>x Switch Setup x
  x Maintenance> x Pseudo-ACD Setup x
 x CALA-RTA> x Load Pseudo-ACD Data x
 x Calabrio> x Data Storage Allocation x
  x Generic-RTA> x Free Space Allocation x
  x RT_Socket> x Storage Intervals x
  x Logout x Main Menu Addition x
  x ; x CMS State x
  mqqqqqqqqqqqqqqx Data Collection x
             x External Application Status x
            x Data Summarizing x
            x R3 Migrate Data x
            x Data Summarization Time Zone x
            mqqqqqqqqqqqqqqqqqqqqqqqqqqqqqqj
  Help Window Commands Keep Exit Scroll Current MainMenu
```
The **System Setup: Storage Intervals** screen is displayed. Make certain that the administered **Intrahour interval** for the data is "30 minutes".

 $6/$  4/18 22:10 Avaya(TM) CMS Windows: 1 of 10  $\gamma$  System Setup: Storage Intervals interopcm Intrahour interval (Select one): x Modify < > 15 minutes mqqqqqqqq **<x> 30 minutes**  $<$  > 60 minutes Data summarizing time: 12:35 AM Switch time zone offset (-23 to +23): 0 Week start day Meek stop day (Select one): (Select one): <x> Sunday < > Sunday < > Monday < > Monday < > Tuesday < > Tuesday < > Wednesday < > Wednesday<br>< > Thursday < > Thursday < > Thursday < > Thursday < > Friday < > Friday < > Saturday <x> Saturday Daily start time: 12:00 AM Daily stop time: 11:59 PM Help Window Commands Keep Exit Scroll Current MainMenu

### **7. Configure Intradiem**

During the compliance test, the installation and configuration of Intradiem was performed by Intradiem engineer, the configuration of Intradiem is out of scope of this document. Intradiem has requested not to include their configuration in these Application Notes. If issues or questions arise related to the company product, reach out to Intradiem directly, as shown in **Section 2.2**.

### **8. Verification Steps**

This section provides the tests that can be performed to verify proper configuration of CMS and Intradiem.

### **8.1. Verify Avaya Call Management System**

From the CMS server, follow the procedures in **Section 6.2** to display the **MainMenu**. Verify the status of the connection to Communication Manager by selecting **Maintenance**  $\rightarrow$ **Connection Status**, and press the **Enter** key.

```
6/ 5/18 22:15 Avaya(TM) CMS Windows: 0 of 10 ^
  lMainMenuqqqqqqqqqqqqqqqqqqqqqk
 x Reports> x
 x Dictionary> x
 x Exceptions> x
 x Agent Administration> x
 x Call Center Administration> x
  x Custom Reports> x
  x User Permissions> x
  x System Setup>lqqqqqqqqqqqqqqqqqqqqqqqqk
 x Maintenance> x Back Up Data x
 x CALA-RTA> x Restore Data x
  x Calabrio> x Backup/Restore Devices x
  x Generic-RTA> x Printer Administration x
x RT Socket> x Report Administration x
 x Logout x Connection Status x
x ; x ACD Status x
  mqqqqqqqqqqqqqqx Archiving Status x
             x ACD Admin Log Report x
            x ACD Aumin 2008<br>x Error Log Report x
            x Firewall Status x
            mqqqqqqqqqqqqqqqqqqqqqqqqj
  Help Window Commands Keep Exit Scroll Current MainMenu
```
In the **Maintenance: Connection Status** dialog box, enter the corresponding **ACD(s)** number followed by the **Enter** key. For the compliance testing, the corresponding switch connection is ACD "1". Select **Find one** (not shown) in the right window and press **Enter**.

The **Maintenance: Connection Status** dialog box is updated with status information. Verify that the **Session** status is "data transfer" and "normal", and that the **Connection** status is "operational", as shown below.

```
Maintenance: Connection Status All ACDs
     ACD(s): interopom x List all
     Application: data transfer x Next
     Session: data transfer normal x Previous
     Connection: operational manufacturers of the manufacturers of the manufacturers of the manufacturers of the manufacturers of the manufacturers of the manufacturers of the manufacturers of the manufacturers of the manufac
      Date/Time: 6/ 5/18 10:18 PM
      Errors:
```
1 matches found

#### **8.2. Verify RTA Interface**

From the **MainMenu** screen, select the **Generic-RTA** option and press **Enter**.

```
6/ 5/18 22:31 Avaya(TM) CMS Win
  lMainMenuqqqqqqqqqqqqqqqqqqqqqk
 x Reports> x
 x Dictionary> x
 x Exceptions> x
 x Agent Administration> x
 x Call Center Administration> x
 x Custom Reports> x
  x User Permissions> x
  x System Setup> x
 x Maintenance> x
 x CALA-RTA> x
 x Calabrio> x
 x Generic-RTA> x
  x RT_Socket> x
  x Logout x
\mathbf x ; \mathbf x mqqqqqqqqqqqqqqqqqqqqqqqqqqqqqj
  Help Window Commands Keep Exit Scroll Current MainMenu
```
x Find one

The **Generic-RTA Menu** is displayed. Enter **3** to check the status of the Generic RTA session.

```
------ Generic-RTA Menu ------
1) Start Generic-RTA Interface
2) Stop Generic-RTA Interface
3) Check Generic-RTA Status
4) View Maintenance Log
5) Show Generic-RTA Version
6) Show/Verify Licensed Authorizations
7) Show Staffed Agents Count
8) Change Generic-RTA Split(s)/Skill(s) and/or ACD
9) Show Generic-RTA Configuration
Q) Quit
---------------------
Selection: 3
```
Verify that the session is running and is connected.

```
Checking status of all configured sessions ...
Generic-RTA session 1 is running, not encrypted, and connected.
Press Enter to return to menu:
```
## **9. Conclusion**

These Application Notes describe the configuration steps required for Intradiem 9.5 to interoperate with Avaya Call Management System R18, via the customized RTA interface provided by Avaya Professional Services. All feature and serviceability test cases were completed.

### **10. Additional References**

This section references the product documentation that is relevant to these Application Notes. Documentation for Avaya products may be obtained via [http://support.avaya.com](http://support.avaya.com/)

- [1] Administering Avaya Aura® Communication Manager, Release 7.1, May 2018, Document Number 03-300509, Issue 1.
- [2] Avaya Call Management System Software Installation, Maintenance, and Troubleshooting for Linux, Release 18.0.2, February 2018.
- [3] Deploying Avaya Call Management System in an Avaya Customer Experience Virtualized Environment, Release 18, April 2018.

Documentation related to Intradiem may directly be obtained from Intradiem.

#### **©2018 Avaya Inc. All Rights Reserved.**

Avaya and the Avaya Logo are trademarks of Avaya Inc. All trademarks identified by  $\mathbb{R}$  and  $\mathbb{M}$ are registered trademarks or trademarks, respectively, of Avaya Inc. All other trademarks are the property of their respective owners. The information provided in these Application Notes is subject to change without notice. The configurations, technical data, and recommendations provided in these Application Notes are believed to be accurate and dependable, but are presented without express or implied warranty. Users are responsible for their application of any products specified in these Application Notes.

Please e-mail any questions or comments pertaining to these Application Notes along with the full title name and filename, located in the lower right corner, directly to the Avaya DevConnect Program at [devconnect@avaya.com.](mailto:devconnect@avaya.com)